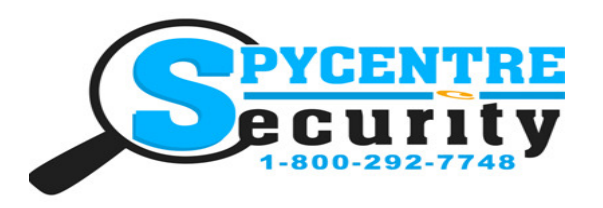

# WIFI LONE WOLF CAMERA QUICK START GUIDE

## SpyCentre.com Spy Shop **-** Since 1993 Toll Free # 1**-**800**-**292**-**7748

Quick Start Guide - 6711 WiFi Lone Wolf Nanny Camera

#### Note: Start by downloading the PV Cam Viewer Application onto your cellphone and insert the micro SD card into the clock.

#### Getting Started:

1)Go into the WiFi settings on your phone and connect to the cameras WiFi signal (Example:P005484). 2)Once you are connected to the cameras WiFi, go into the PV Cam Viewer Application.

3)Go into the option that says "Device Management" in the bottom right hand corner. Click on the (+) icon in the top right hand corner. Scan the QR code on the bottom of your recorder and hit save in the top right corner.

4)While still in the device management page, click on the cogwheel icon next to the cameras information. 5)Select the option that says "Internet Wi-Fi Setting", (Turn on the "internet Wi-Fi" if it is turned off) and now you should see a option that says "SSID", to the right of that is a icon "(i)" click on the icon. You will then get a drop down for all of the local WiFi networks, select your home/work WiFi signal. Select the WiFi signal you wish to connect the camera to and enter in the password for that WiFi signal. Now that you have entered the WiFi information go ahead and hit save in the top right hand corner, You will see az pop up a message and say "operation succeeded" and it is now be setup onto your home/work WiFi for external viewing.

#### Setting the Time & Date:

1)Go into the program settings

2)Once in the program settings the top two options will say "Time & Date Display" and "Synchronize the time"

3)Start by turning on the Time & Date Display.

4)Hit the synchronize the time option, it should then pop up the time frame it registered from your cell phone so all you need to do is hit "OK"

#### Setting up motion recording:

1)Go into the recorder settings

2)The camera will be pre-set to record based off of motion. If you want to change the motion sensitivity you will need to stop the camera from recording at that moment by hitting the "REC" button on the camera's live image.

3)To change the motion sensitivity (must manually stop the device from recording to do so) click the "SETUP" option in the top right hand corner.

4)Once you have entered the "SETUP" page, you will see three different options. "Overwrite", "Motion Time" and "Motion Level". if you would like the device to record

whether the storage is full or not make sure to turn ON the overwrite feature. Change your motion time frame to either 1-3-5 min intervals just depending on your personal

preference. and for the Motion Level that is where you will set the motion sensitivity,

you have the option between Low, Medium and High motion sensitivity.

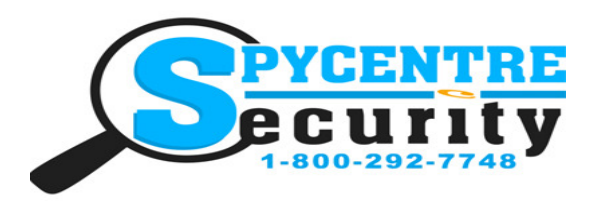

# WIFI LONE WOLF CAMERA QUICK START GUIDE

## SpyCentre.com Spy Shop **-** Since 1993 Toll Free # 1**-**800**-**292**-**7748

#### To Review Information Through the Application:

1)Go into the video files option inside of the PV Cam Viewer Application

2)You should then immediately be able to see all of the recordings on the internal SD card.

3)To playback a recording simply slide your finger to the left over the recording you wish to watch, it will

then pop up two option's "Backup files" and "Delete". Select the "Backup files" option, the file will then start downloading to the application so that it can then be viewed.

4)Once it has completed the download, you will see a tab on the top of the screen that says "Backup files" go ahead and click on that.

5)The recording you just downloaded will then be populated inside of that tab, to watch the recording simply touch the file to start playback.

6)Slide your finger to the left over the recorded file you wish to either save directly to your phone or delete from the SD card, select whichever option is needed.

#### How to Playback files on a PC:

- 1. Connect to the USB port of the computer
- 2. The PC will recognize the device as a removable disk
- 3. Open DCIM folder then 100MEDIA
- 4. Double click the file you wish to play

#### How to Delete the files on a PC:

- 1. Open the DCIM folder then 100MEDIA
- 2. Right click on the file you wish to delete and select Delete
- 3. Files can only be deleted through a PC or Mac

#### How to Delete the files on a Mac

- 1. Open the DCIM folder then 100MEDIA
- 2. Right click on the file you wish to delete and select Delete
- 3. While the device is still plugged into the Mac go to your trash folder and empty trash.

Note: If the above step is not completed the files will not be fully deleted from the device and you will have a phantom folder that will contain the deleted files that can only be seen by a Windows Computer

#### NOTE: If a folder does not automatically open when connected to PC, disconnect the device and preform the following:

- 1. Open Control Panel by typing "control panel" in the Search bar
- 2. Select Programs
- 3. Under Default Programs, Click "Change default settings for media or devices"
- 4. Under Removable Devices, select "Open folder to view files"
- 5. Save
- 6. Reconnect the device to the PC